TO:EPSON 愛用者

FROM:EPSON 客服中心

主題敘述:雷射複合機 Epson AcuLaser CX29NF 如何查看列印張數

步驟1、透過面板右邊的「機器確認/規格設定」按鍵,液晶螢幕會出現「系統」 選單,並顯示在「報表印出..」選項。

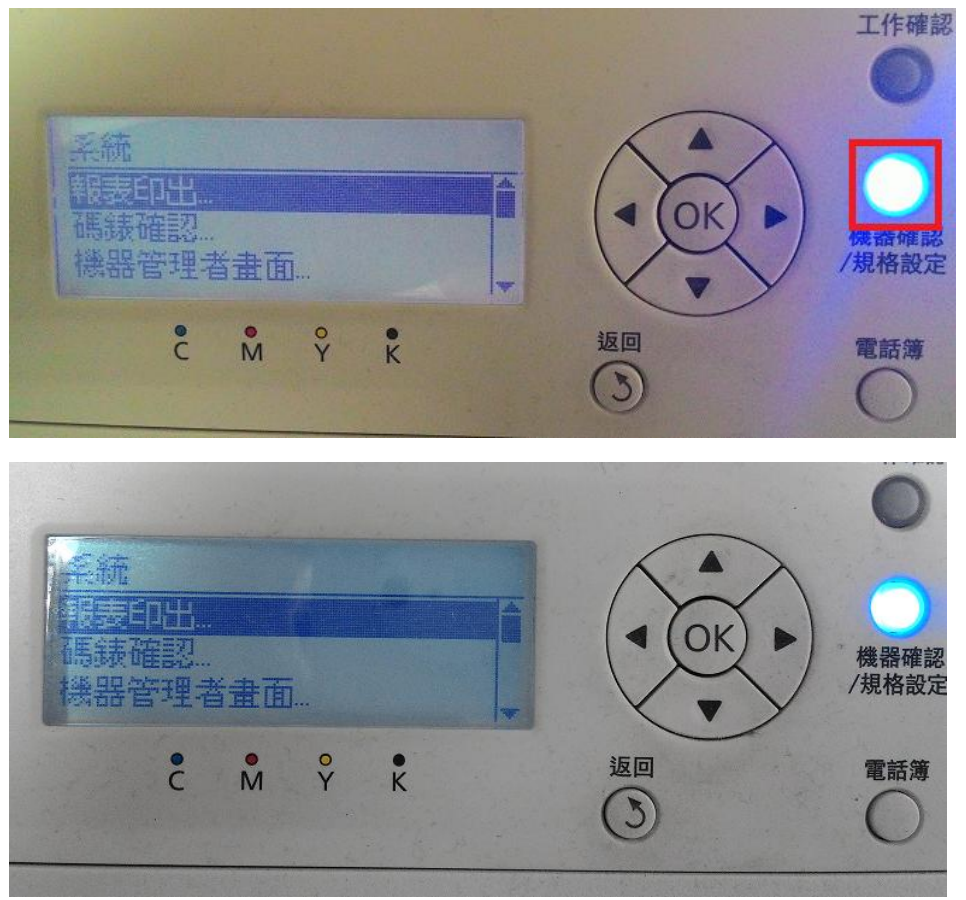

步驟 2、透過「▼」鍵,選擇「碼錶確認..」選項,按「OK」鍵確認。

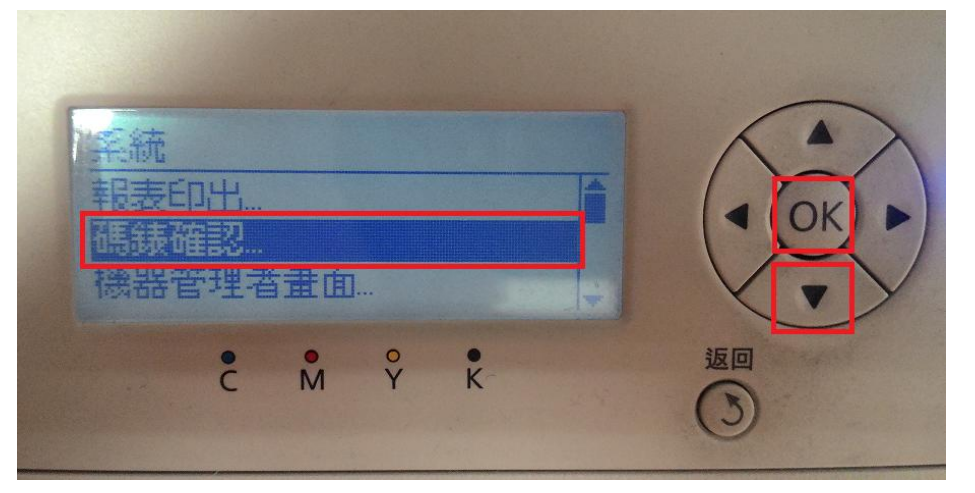

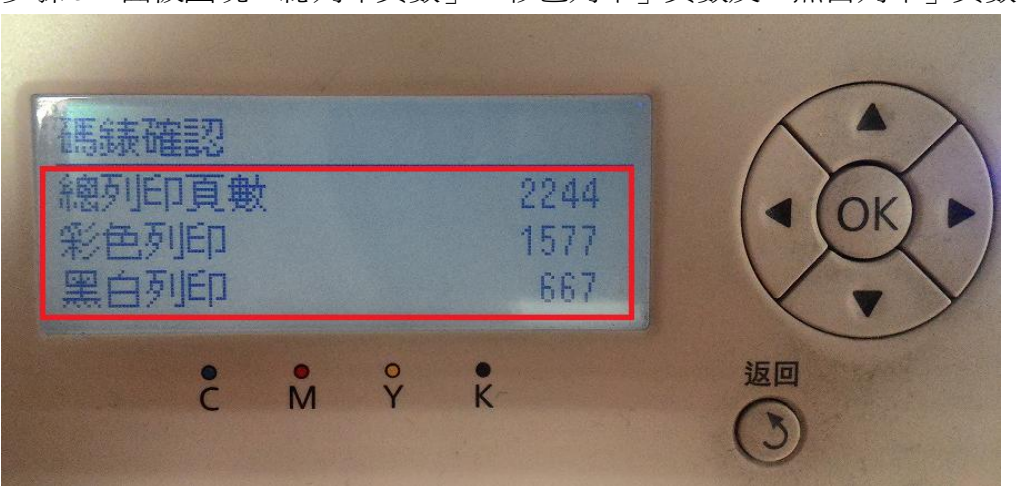

步驟 3、面板出現「總列印頁數」、「彩色列印」頁數及「黑白列印」頁數。